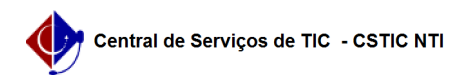

## [como fazer] Protocolo - Como registrar envio/saída de processos? 12/04/2023 15:47:01

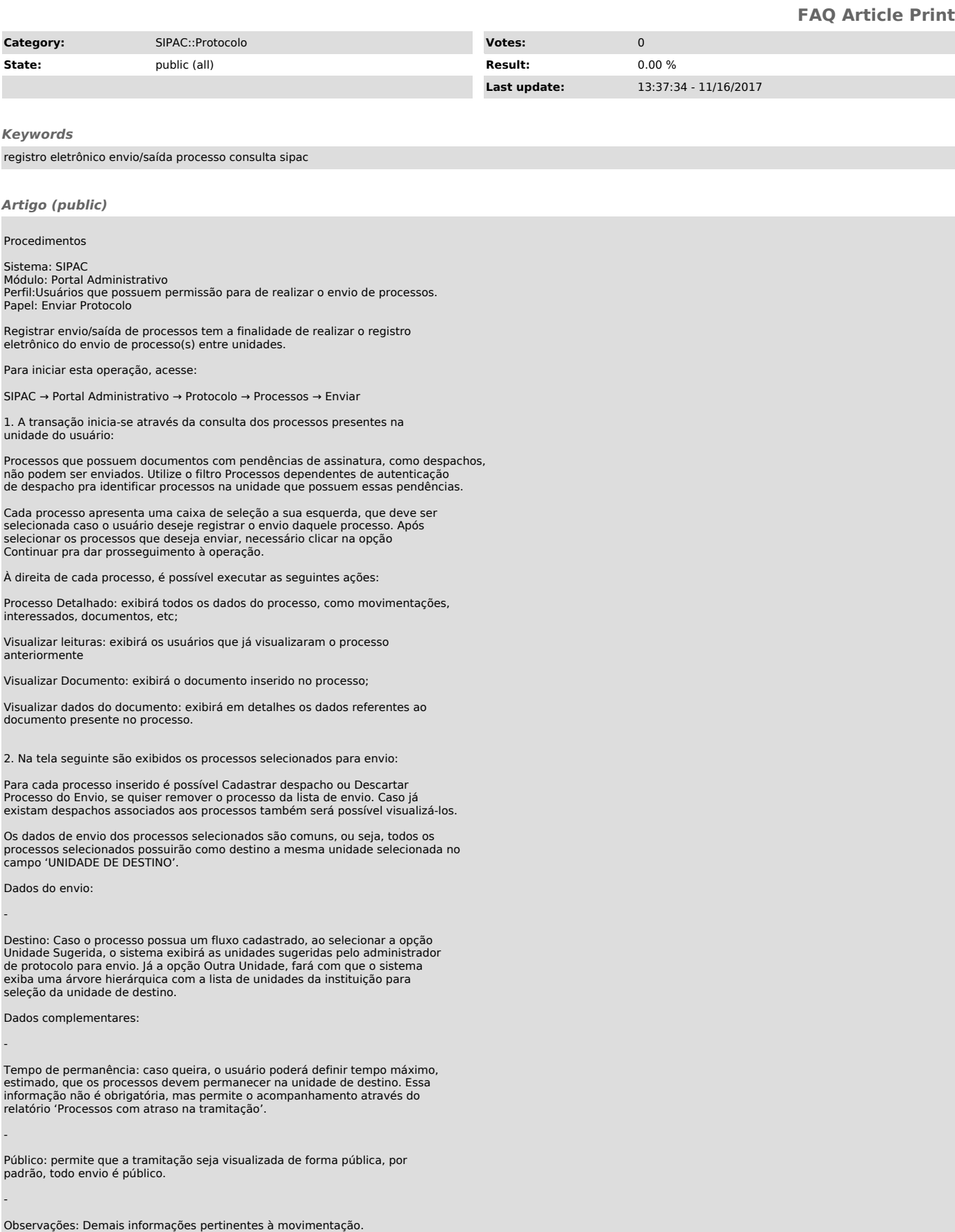

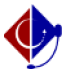

Para confirmar o envio dos processos selecionados o usuário deve clicar na opção Enviar.

3. Após a confirmação do envio no passo anterior, o sistema exibirá uma mensagem com a confirmação do envio e resumo dos dados dos processos enviados, finalizando a operação:

Também é possível continuar o envio de outros processos, ao clicar na opção Enviar Outros Processos, como também emitir a guia de movimentação , no formato desejado:

- Econômico, que possibilita a impressão em formato reduzido, ou

- Normal, que possibilita a impressão sem a divisão de colunas

Veja os exemplos de impressão de guia:

- Impressão de guia em formato Econômico:

- Impressão de guia em formato Normal: